# **Outlook 2011 For the Macintosh Self Help Guide**

## **Overview**

Outlook 2011 is a program that includes email, calendar, contacts (address book), task list and notes.

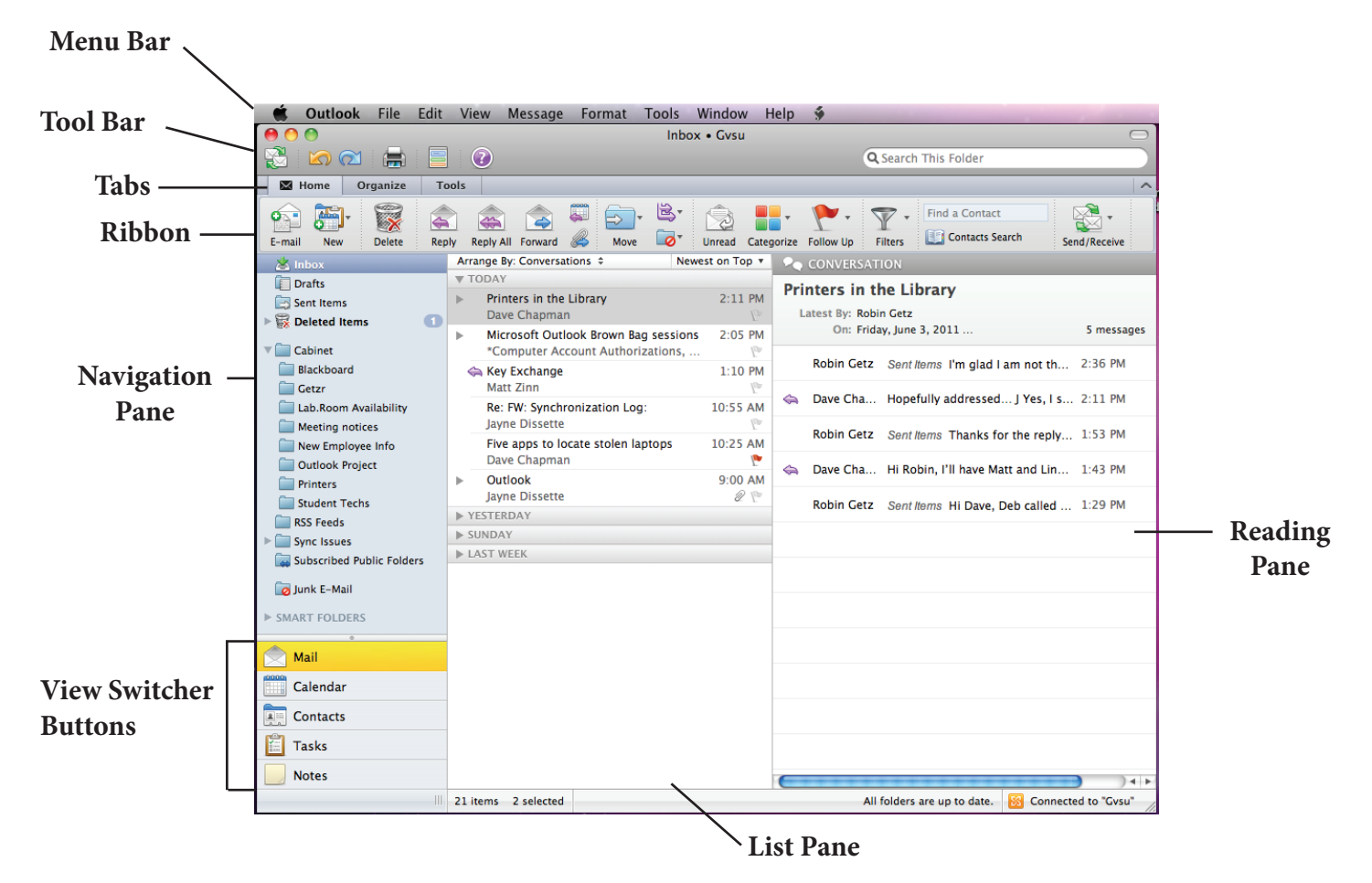

#### **MENU BAR**

At the top of the screen are menus that you are used to seeing.

- Outlook preferences and other Outlook commands.
- File new, open, close, save, importing, exporting and printing.
- Edit undo redo, cut, copy, paste and some other commands.
- View controls how everything appears on your screen.
- Message all the items used for your email. (This item changes depending on what you are in. If you are on your calendar, it will change to meeting. If you are in contacts it will change to contacts. In Tasks, it will change to Tasks and if you are in Notes, it will change to notes.)
- Format all the tools for formatting text in your mail.
- Tools all of Outlook's tools.
- Window controls the appearance of all the different screens you may see in Outlook.
- Automator creating scripts.
- Help the best place to start if you have questions.

#### **TOOL BAR**

Right below the Menu Bar are a series of quick access buttons.

![](_page_1_Picture_2.jpeg)

Sends and receives mail.

![](_page_1_Picture_4.jpeg)

Undo and Redo.

MyDay shows today's appointments and to-dos in a small window. Click on the Preferences Button in the lower right  $\clubsuit$ , select Calendars and check the box next to your GVSU account. You can also change other preferences here for the MyDay calendar such as displaying it in the dock.

![](_page_1_Picture_7.jpeg)

Quick Print sends it straight to the printer.

Outlook Help. (The best place to start if you have questions.)

#### **NAVIGATION PANE and VIEW SWITCHER**

The Navigation Pane contains information that is pertinent to the view (Mail, Calendar, Contacts, Tasks and Notes) that is currently displayed. You can change the view by clicking on them.

![](_page_1_Picture_124.jpeg)

#### **RIBBONS and TABS**

![](_page_1_Picture_125.jpeg)

Click on Mail in the bottom left corner (View Switcher Buttons). Look at the Ribbon Pane. On the top of the Ribbon Pane are three Tabs - Home, Organize and Tools. As you click on each Tab, the related button in the Ribbon Pane will change to support that function. The Ribbons are dynamic and will change depending on whether you select Mail, Calendar or Contacts in the View Switcher. Tools remains the same under all the views. To minimize the Ribbon, go to the upper right of the Ribbon and click the carrot. Do the same to expand it.

#### **LIST PANE**

The List Pane under Mail will list all your emails by title, who sent it, date sent or time if it is sent during the current day.

#### **READING PANE**

The Reading Pane under Mail will show the email in full when you select it in the List Pane. The Reading Pane will show the title, sender, date and time sent and the receiver. It also shows the thread of the email (all additions such as replys and forwards.

## **MAIL**

Click on the Mail view in the View Switcher of the Navigation Pane. Make sure the Home Tab is selected in the Ribbon. The Ribbon now contains buttons that perform functions within Mail.

![](_page_2_Picture_2.jpeg)

#### **CREATE A NEW EMAIL**

New window pops up. When you click in the content box, the text formating tools will be available.

![](_page_2_Picture_5.jpeg)

Add an attachment to the email.

![](_page_2_Picture_7.jpeg)

Add a picture to the email.

![](_page_2_Picture_9.jpeg)

Add a signature to the email.

![](_page_2_Picture_11.jpeg)

Add a hyperlink (active internet address) to the email.

![](_page_2_Picture_13.jpeg)

Set priority on the email. Exclaimation point is High Priority. Down arrow is Low Priority.

![](_page_2_Picture_15.jpeg)

Check Names in the directory. You can also use the open book icon at the end of the To and Check Names Cc columns.

![](_page_2_Picture_17.jpeg)

Send the email.

Other buttons at the top of the new email page include:

![](_page_2_Picture_20.jpeg)

![](_page_2_Picture_22.jpeg)

![](_page_2_Picture_23.jpeg)

![](_page_2_Picture_24.jpeg)

Media

**Note:** Under the OPTIONS tab on the top of the new email window, there are tools for Bcc, Permissons, Reference and Spell checking.

![](_page_2_Picture_27.jpeg)

**REPLY TO AN EMAIL** (Same tools as sending an email.) When you reply to an email a pink arrow appears beside the reply message in the Reading Pane.

![](_page_2_Picture_29.jpeg)

**REPLY TO ALL RECIPIENTS OF THE ORIGINAL EMAIL** (Same tools as sending an email.) When you reply to an email a pink arrow appears beside the reply message in the Reading Pane.

![](_page_2_Picture_31.jpeg)

**FORWARD AN EMAIL** (Same tools as sending an email.) When you forward an email a blue arrow appears beside the forward message in the Reading Pane.

![](_page_2_Picture_33.jpeg)

This button is also used to create new email, meeting, appointment, contacts, task, and note.

## **MAIL Continued**

#### **CREATE AN AUTOMATIC SIGNATURE**

To create a automatic signature that will be applied to all email, click on Outlook in the Menu Bar and select Preferences. Click on the plus sign in the lower left, name your new signature and add your information in the right pane. Click the box on the left next to your signature name and click on Default Signatures. Under Default Signature in the new window, select your signature name by using the toggle arrows. Click on OK. Your signature will now appear on all your email messages.

On the Ribbon are other buttons which perform different tasks in the Mail view.

![](_page_3_Picture_4.jpeg)

Create a new email, meeting, appointment, contact, task, note or folder.

![](_page_3_Picture_6.jpeg)

Delete the item that is selected.

![](_page_3_Picture_8.jpeg)

Create a meeting from this email. Send currently selected email as an attachment.

![](_page_3_Picture_10.jpeg)

Move email to a folder.

![](_page_3_Picture_12.jpeg)

Move messages, create, edit and apply rules. Mark as junk and block sender.

€ **Unread**  Changes an email from unread to read and vice versa.

![](_page_3_Picture_16.jpeg)

Color code your contacts according to categories. Use the provided categories or create your own.

![](_page_3_Picture_18.jpeg)

Flags an item as today, tomorrow, this week, Follow Up next week, no due date, custom date, add a

reminder or mark as complete.

![](_page_3_Picture_21.jpeg)

Lets you sort email as unread, flagged, has attachment, date sent, date received, overdue, high priority, and category.

![](_page_3_Picture_23.jpeg)

Search for contacts on your computer and in the university's directory.

 $\mathbb{R}$  . Updates the email by receiving all current Send/Receiv email and sending all pending email.

#### **UNDER THE TOOLS TAB IN MAIL VIEW**

![](_page_3_Picture_27.jpeg)

#### **SET AN OUT OF OFFICE MESSAGE**

![](_page_3_Picture_29.jpeg)

### **SUBSCRIBE TO PUBLIC FOLDERS**

## **CALENDAR**

Click on the Calendar view in the View Switcher of the Navigation Pane. Make sure the Home Tab is selected in the Ribbon. The Ribbon now contains buttons that perform functions within Calendar.

![](_page_3_Picture_33.jpeg)

#### **SET UP A NEW MEETING**

#### **USE SCHEDULING WITH MEETINGS**

Use Scheduling to include information on your times available and help to facilitate scheduling with others invited to the meeting.

![](_page_3_Picture_38.jpeg)

朦 Scheduling

**DELETE A MEETING WITH OPTIONS TO NOTIFY OTHER ATTENDEES**

![](_page_3_Picture_40.jpeg)

**SET UP A RECURRENCE ON A MEETING**

## **CALENDAR Continued**

Other buttons under the New Meeting window.

![](_page_4_Picture_2.jpeg)

Set up a Time Zone alert.

Request Responses Request a response to the meeting.

2, Check Nan

![](_page_4_Picture_6.jpeg)

Color code your contacts according to categories. Use the provided categories or create your own.

![](_page_4_Picture_8.jpeg)

Check contacts. The contacts contacts contacts and the context of the context of the context of the context of the context of the context of the context of the context of the context of the context of the context of the co

![](_page_4_Picture_10.jpeg)

#### **SET UP AN APPOINTMENT**

![](_page_4_Picture_12.jpeg)

LH.

**SAVE AND CLOSE THE APPOINTMENT** Save & Close

The rest of the tools are the same as the ones in Meeting.

#### **CREATE A NEW EMAIL, MEETING, APPOINTMENT, CONTACT, TASK, NOTE OR FOLDER**

![](_page_4_Picture_17.jpeg)

### **VIEW A SPECIFIC DATE**

![](_page_4_Picture_19.jpeg)

#### **VIEW THE CALENDAR FOR TODAY**

![](_page_4_Picture_21.jpeg)

**CHANGE THE CALENDAR VIEW**

四 **OPEN SOMEONE ELSE'S CALENDAR** (You must be granted permission from the other user.) Open Calendar

![](_page_4_Picture_24.jpeg)

**SET THE SHARING PERMISSIONS ON THIS CALENDAR**

![](_page_4_Picture_26.jpeg)

**SEARCH FOR CONTACTS**

#### **VIEW MEETINGS OR APPOINTMENTS FROM A CATEGORY**

The categories are located in the Navigation Pane. To see only items from one or more categories, check the box next to those items. Note: by default all boxes are checked until they are unchecked.

#### **UNDER THE ORGANIZE TAB IN CALENDAR VIEW**

![](_page_4_Picture_31.jpeg)

#### **CHANGE THE GRID AND POSITION OF THE CALENDAR**

The Grid and List Button will display the calendar in a typical calendar layout or as a list.

#### **UNDER THE TOOLS TAB IN CALENDAR VIEW**

![](_page_4_Picture_35.jpeg)

**SET AN OUT OF OFFICE MESSAGE**

## **CONTACTS**

Click on the Contacts view in the View Switcher of the Navigation Pane. Make sure the Home Tab is selected in the Ribbon. The Ribbon now contains buttons that perform functions within Contacts.

![](_page_5_Picture_2.jpeg)

**ADD A NEW CONTACT**

![](_page_5_Picture_4.jpeg)

**CREATE A NEW EMAIL, MEETING, APPOINTMENT, CONTACT, TASK, NOTE OR FOLDER**

![](_page_5_Picture_6.jpeg)

**DELETE SELECTED ITEM**

![](_page_5_Picture_8.jpeg)

**SEND AN EMAIL TO THE SELECTED CONTACT**

![](_page_5_Picture_10.jpeg)

**SET UP A MEETING WITH THE SELECTED CONTACT**

![](_page_5_Picture_12.jpeg)

**FORWARD THIS CONTACT TO ANOTHER PERSON**

![](_page_5_Picture_14.jpeg)

**COLOR CODE CONTACTS ACCORDING TO CATEGORIES**

![](_page_5_Picture_16.jpeg)

**FLAG THIS ITEM AND ADD IT TO THE TASKS LIST**

![](_page_5_Picture_18.jpeg)

**HIDE THE CONTENT OF THIS ITEM FROM OTHERS**

![](_page_5_Picture_20.jpeg)

**DETAILS DISPLAYS THE READING PANE ON THE RIGHT. LIST DISPLAYS THE READING PANE BELOW.** List

![](_page_5_Picture_22.jpeg)

**SEARCH FOR CONTACTS Find Contact** 

 **UNDER THE ORGANIZE TAB IN CONTACTS VIEW**

![](_page_5_Picture_25.jpeg)

**SORT ITEMS BY ATTRIBUTES**

![](_page_5_Picture_27.jpeg)

**CREATE YOUR OWN CONTACT INFORMATION**

![](_page_5_Picture_29.jpeg)

**CHANGE POSITION OF THE READING PANE - RIGHT, BELOW OR HIDDEN**

**Reading Pane** 

## **TASKS**

Click on the Tasks view in the Navigation Pane. Make sure the Home Tab is selected in the Ribbon. The Ribbon now contains buttons that perform functions within Tasks.

![](_page_6_Picture_2.jpeg)

#### **CREATE A NEW TASK**

![](_page_6_Picture_4.jpeg)

### **SEND AN EMAIL TO THE SELECTED CONTACT**

![](_page_6_Picture_6.jpeg)

### **MARK THE ITEM COMPLETE**

Other buttons which perform different functions in the Tasks view.

![](_page_6_Picture_9.jpeg)

Create a new email, meeting, appointment, contact, task, note or folder.

![](_page_6_Picture_11.jpeg)

![](_page_6_Picture_13.jpeg)

Color code your contacts according to categories. Use the provided categories or create your own.

![](_page_6_Picture_15.jpeg)

Flags this item to add to the tasks list.

![](_page_6_Picture_17.jpeg)

Set priority on the task. Exclaimation point is High Priority. Down arrow is Low Priority.

Delete the item that is selected. Filter items in the list. Sort tasks as due date, start date, overdue, completed, high priority, **Filters** and unread.

![](_page_6_Picture_20.jpeg)

Sort which items to display in the list.

LO Search for contacts. **Find Contact** 

## **NOTES**

Click on the Notes view in the Navigation Pane. Make sure the Home Tab is selected in the Ribbon. The Ribbon now contains buttons that perform functionss within Notes.

![](_page_6_Picture_27.jpeg)

**CREATE A NEW NOTE**

![](_page_6_Picture_29.jpeg)

**SEND A NOTE AS AN EMAIL**

![](_page_6_Picture_31.jpeg)

### **FORWARD THIS NOTE AS AN EMAIL ATTACHMENT**

Other buttons which perform different functions in the Tasks view.

![](_page_6_Picture_34.jpeg)

Create a new email, meeting, appointment,<br>
contact, task, note or folder.<br>
Picture Add a picture to the note. contact, task, note or folder.

![](_page_6_Picture_36.jpeg)

Delete the item that is selected. **is a selected** in the university's directory.

![](_page_6_Picture_38.jpeg)

![](_page_6_Picture_40.jpeg)

Search for contacts on your computer and

![](_page_6_Picture_42.jpeg)

Color code your notes according to categories.